# **Process Requisition Approvals**

**Purpose:** Use this document as a reference for processing requisition approvals in ctcLink.

**Audience**: Requisition approvers.

- You must have at least one of these local college managed security roles:
- ZZ Requisition Approval

You must also set these User Preference Definitions:

- · User Preferences: Requisition Processing
- Requester Setup

If you need assistance with the above security roles or User Preference Definitions, please contact your local college supervisor or IT Admin to request role access.

### **Process Requisition Approvals Using Classic Navigation**

**Navigation: Purchasing > Requisitions > Manage Requisition Approvals** 

- 1. The **Manage Requisition Approvals** search page displays.
- 2. Enter search criteria to identify your requisition. Select the **Search** button.
- 3. The **Requisitions** section of the page populates.

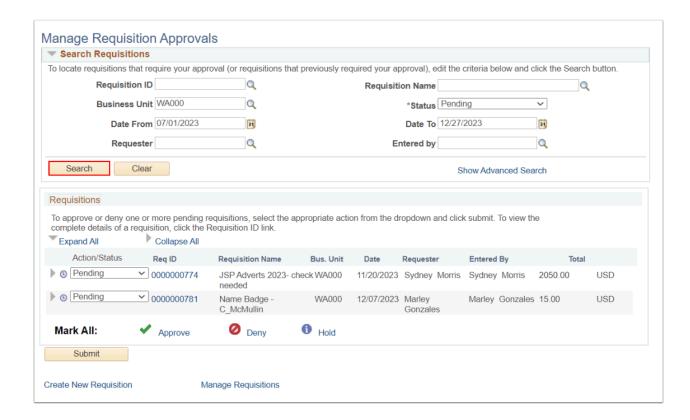

### Process by Requisition ID

1. Select the **Req ID** link to open the requisition summary on a new page.

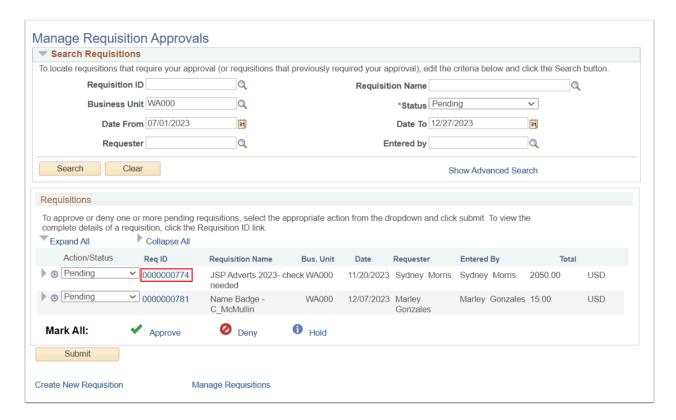

1. The **Requisition Summary** page displays.

- 2. Optional to view Header or Line Comments and Attachments by selecting the corresponding side arrows.
- 3. Add custom **Approver Comments** prior selecting the **Action** buttons:
  - **Approve** select to approve the Requisition.
  - **Deny** select to deny the Requisition.
  - More depending upon your colleges AWE flow, select to view additional buttons to Pushback or Hold the Requisition.

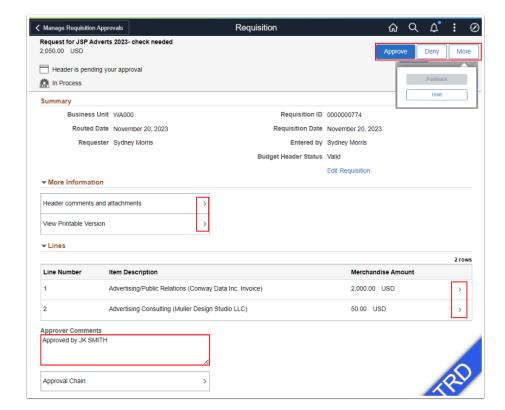

- 4. Upon selecting the **Action** button, the aligned **Approve/Deny/Hold Comments** box displays.
- 5. Review or modify the **Approver Comments** and select the **Submit** button.

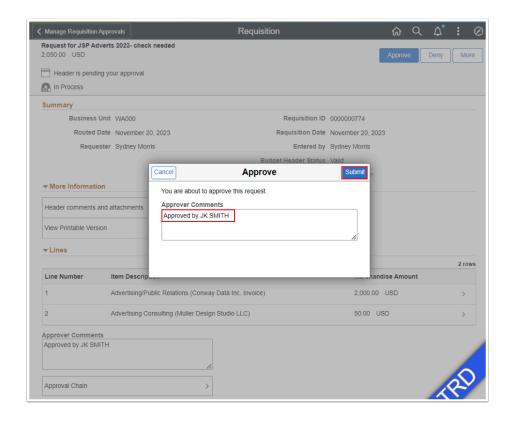

- 6. The **Approver Comments** window disappears.
- 7. The **Requisition** page displays the outcome of your action.
- 8. Optional to select the **Approval Chain** link to review the approval work flow.
- 9. Select the **Manage Requisition Approvals** back button to return to the Manage Requisition Approvals main page.

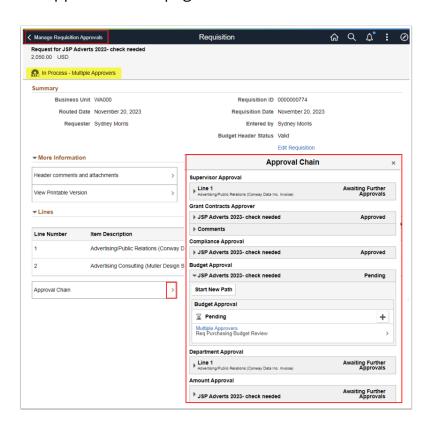

10. Section complete.

#### **Process by Requisition Summary Results**

- You can also process Requisition IDs from the main page. Selecting the Requisition ID side arrow icon to expand.
- 2. Review summary details. Note the **Expand All** and **Collapse All** action arrows.

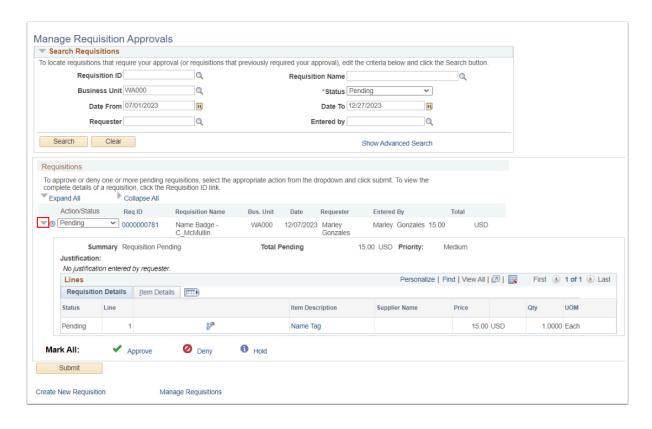

3. Use the **Action drop down arrow** functions to select the **Action** (Approve, Deny, Hold, Pending) and then select the **Submit** button.

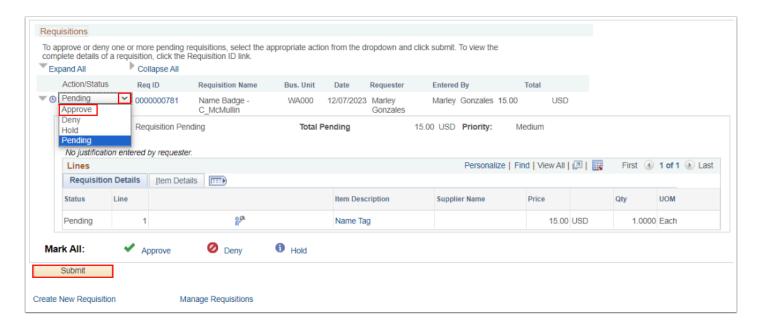

4. Section complete.

#### **Processing Requisition Approvals Using Fluid Tiles**

#### **Navigation: Fluid > Approvals Tile**

- 1. The **Pending Approvals** page displays.
- 2. On the left hand side of the page, select **Requisition** to populate the Requisition pending approval results.
- 3. To review a Requisition ID detail, select the **right arrow icon** to navigate to the **Requisition Summary** page.
  - For steps to drill into the Requisition Summary page to review details and attachments, follow the above steps under **Process by Requisition ID.**

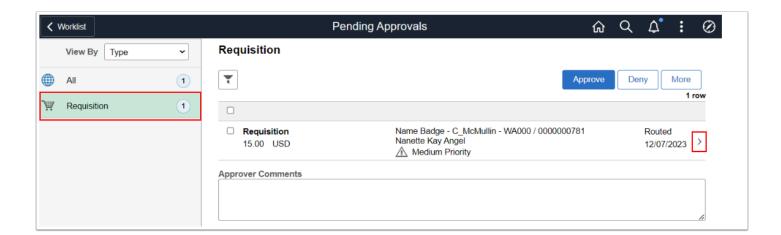

4. From the Fluid **Pending Approvals** page, select the **Requisition** check box, add **Approver Comments**, then select the **Process Action** (Approve, Deny, More) button.

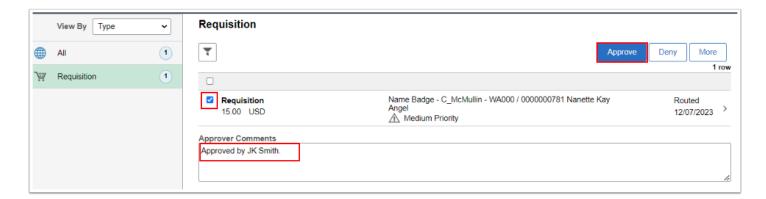

5. Section complete.

#### **Video Tutorial**

The video below demonstrates the process actions described in steps listed above. There is no audio included with this video. Select the play button to start the video.

## **Video Tutorial via Panopto**

View the link to <u>Process Requisition Approvals</u>. This link will open in a new tab/window.